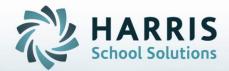

# ClassMate for Adult Education Unit Grading: An Instructors Guide

STUDENT INFORMATION | FINANCIAL MANAGEMENT | SCHOOL NUTRITION

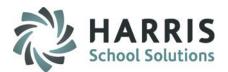

## **Unit Grading Pre-Requisites**

- Unit Grading Customization (Admin. Function)
- Unit Threshold Management
- Unit Theory Categories (Admin. Function)
- Unit Clinicals
- Unit Category Weights

## **Unit Grading Set-up**

- Unit Theory Management (Instructor)
- Unit Curriculum Management
- Unit Grading
- Unit Summary Grading

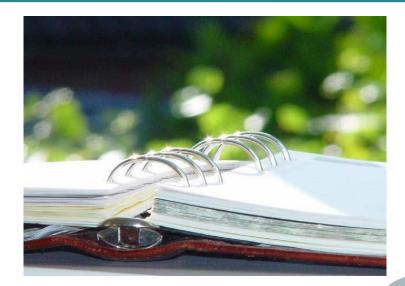

#### Do not copy or distribute without written permission from Harris School Solutions, Copyright ©2014. [Unpublished Work]. All rights reserved.

**STUDENT INFORMATION | FINANCIAL MANAGEMENT | SCHOOL NUTRITION** 

# Unit Grading: Instructor

### **Module Assignment**

### Instructor Modules

- Instructor Unit Theory Management
- Instructor Unit Curriculum Management
- Instructor Unit Grading
- Instructor Unit Grade Summary

## **Report Assignment**

Administrator & Instructor Reports

- Course Unit Grades Report
- Student Unit Cumulative Record
- Student Unit Task List
- Unit Clinical Grade Report
- Unit Theory Grade Summary

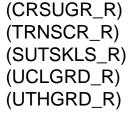

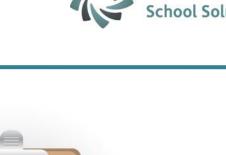

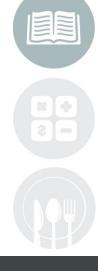

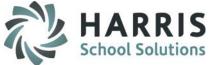

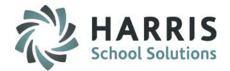

# **Unit Grading Overview**

Unit Grading involves three separate steps. System Customization and Base Data Setup are administrator functions.

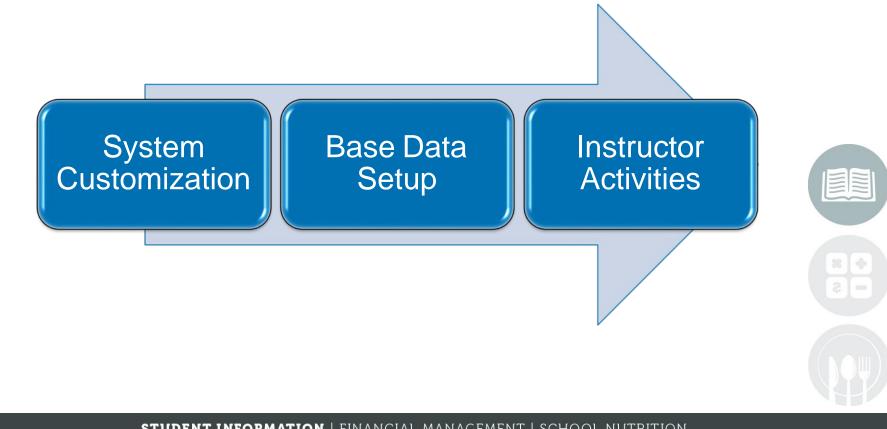

### STUDENT INFORMATION | FINANCIAL MANAGEMENT | SCHOOL NUTRITION

#### STUDENT INFORMATION | FINANCIAL MANAGEMENT | SCHOOL NUTRITION

Do not copy or distribute without written permission from Harris School Solutions, Copyright @2014. [Unpublished Work]. All rights reserved.

# **Unit Grading: Instructor**

## Curriculum Management Getting Started

Double click My Modules > Double Click Instructor Grading> Click Unit Theory Management>

### **Unit Theory Management**

Unit Theory Management functionality allows instructors the ability to establish theory units within a course using the established unit categories previously setup in the system. (test, quizzes, etc.) The weights associated with the categories will be attached to the activities through automation. Units and activities are established by course meaning all instructors teaching within that course will need to standardize categories, weights & activities as once all activities are created they are then assigned to enrolled students.

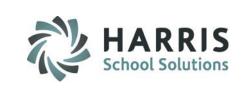

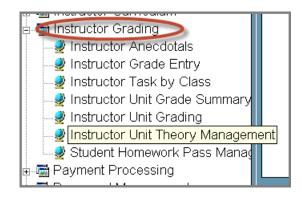

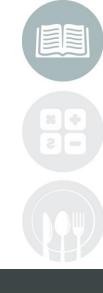

Loot Updated Data, 11/1/2011

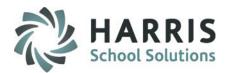

# **Curriculum Management**

### Unit Theory Management: Create Units

Units are established by course

- $\mathbf{0}$
- Select the Course from the available list on the left hand side of the screen. Single click the **Course Name.** Instructors will only see the courses they are associated with
- Definition The "Units" Tab will display. To add "Units," Click the Units tab
- Enter the required unit data fields by scrolling to the bottom of the grid and locating the first empty grid line identified by an\*

Enter the Course Units requirements:

- Unit Number
- **Unit Name**
- **Unit Description**

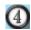

Click in any other grid line to SAVE entry.

|                          |    |       |          | 0                                         |                        |
|--------------------------|----|-------|----------|-------------------------------------------|------------------------|
| Course/Unit              | Ac | tivid | units    | 2                                         |                        |
| 👷 Good Morning Ms. Stern |    |       |          |                                           |                        |
|                          |    | K     | •        | Course Units                              |                        |
|                          |    |       | Unit Num | Unit Name                                 | Description            |
|                          |    |       | 1        | Evolution of Nursing                      | Evolution of Nursing   |
| 🗄 🛄 LPN - L2 (Loc 2)     |    |       | 2        | Personal, Community & Environmental Heal  |                        |
| 🕀 🛄 LPN - L2 (Loc 3)     |    |       | 3        | Development of Individual & Family        |                        |
| 🕀 🔂 LPN - L3 (Loc 1)     |    |       | 4        | Living Body: Normal Structures & Function |                        |
| 🗄 🔂 LPN - L3 (Loc 2)     |    |       | 5        | Nutritional Needs of the Body             |                        |
| ≟ 🔁 LPN - L3 (Loc 3)     |    |       | 6        | Heathers Test                             | Creating Documentation |
|                          | 6  | 1     | 7        | Enter New Unit Here                       | Test Unit Description  |
|                          | J  | *     |          |                                           |                        |
|                          |    |       | _        |                                           |                        |

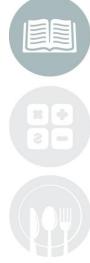

### STUDENT INFORMATION | FINANCIAL MANAGEMENT | SCHOOL NUTRITION

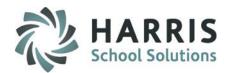

act Undeted Deter

## **Curriculum Management**

### **Instructor Unit Theory Management:** Edit or Delete Units

Should the need arise to edit a unit or delete a unit, perform the steps below:

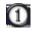

Select the Course from the available list on left hand side of the screen. Single click the Course Name

The "Units" Tab will display. Ensure you are on the "Units" Tab to edit or delete a Unit. You cannot delete a unit once activities & grades have been attached

Select the entry for deletion by clicking in the left gray column in the grid. A small black arrow will display to indicate selection

Editing a Unit: Click in any of the green columns and edit as needed. Click in any other gridline to SAVE entry. Editing units after activities and grades are attached in discouraged
 Deleting a Unit: Select the unit. Right click the entry and a delete button will display. Select
 "Delete". A confirmation message will display. Click "Yes". Deleting units with activities and grade attached is not recommended

| Course/Unit                                  | Activit | iesUnits | 0                                         |                        |
|----------------------------------------------|---------|----------|-------------------------------------------|------------------------|
| 🖃 🥔 Good Morning Ms. Stern                   | _       |          |                                           |                        |
| (1) - LPN - L1 (Loc 1)<br>- LPN - L1 (Loc 2) | ŀ       |          | Course Units                              |                        |
| 🕀 🛄 LPN - L1 (Loc3)                          |         | Unit Num | Unit Name                                 | Description            |
| IPN - L2 (Loc 1)                             |         | 1        | Evolution of Nursing                      | Evolution of Nursing   |
| IPN - L2 (Loc 2)                             |         | 2        | Personal, Community & Environmental Heal  | _                      |
| EPN - L2 (Loc 3)                             |         | 3        | Development of Individual & Family        |                        |
| 🕀 🔁 LPN - L3 (Loc 1)                         |         | 4        | Living Body: Normal Structures & Function |                        |
| 😟 🛄 LPN - L3 (Loc 2)                         |         | 5        | Nutritional Needs of the Body             |                        |
| 🖮 💼 LPN - L3 (Loc 3)                         |         | 6        | Heathers Test                             | Creating Documentation |
|                                              | 3       | 7        | Enter New Unit Here<br>Delete             | Test Unit Description  |

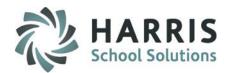

## **Curriculum Management**

## Instructor Unit Theory Management: Creating Activities within units

Creating activities for individual units. When unit activities are created, the assumption is that all students will be graded on the activity.

- Select the Course from the available list on left hand side of the screen. Click the Course title.
  - Select the Unit by clicking on the unit name. It will be highlighted in grey
- 3 Click the Activities Tab

(2)

(4)

Locate thefirst empty grid line identified by an  $^{\star}$ 

| Course/Unit                                                                                                    | Activities 3                                                     |                                                      |                            |             |     |
|----------------------------------------------------------------------------------------------------|------------------------------------------------------------------|------------------------------------------------------|----------------------------|-------------|-----|
| Good Morning Ms. Stern<br>LPN - L1 (Loc 1)<br>2 - Personal, Community & Environmental Health<br>3 - Development of Individual & Family<br>4 - Living Body: Normal Structures & Function | <ul> <li>Sequence</li> <li>Activity</li> <li>Category</li> </ul> |                                                      | D                          |             |     |
| 5 - Nutritional Needs of the Body<br>6 - Heathers Test<br>LPN - L1 (Loc 2)<br>- LPN - L1 (Loc3)                                                                                         |                                                                  | Labs<br>Quizzes                                      |                            | <b>_</b>    | 8   |
| ⊕- <mark></mark> LPN - L2 (Loc 1)<br>⊕- <u></u> LPN - L2 (Loc 2)                                                                                                    | I         I         LPN - L1 (Loc 1) 1           SEQ         ID  | - Evolution of Nursing Activitie                     | s PTS VER Category         | Description | REQ |
| EPN - L2 (Loc 3)<br>E - LPN - L3 (Loc 1)<br>E - LPN - L3 (Loc 2)                                                                                                    | 10 000001<br>15 000000<br>*                                      | Heathers Test Activity 1<br>Heather Test Acitivity 2 | 100 1 Labs<br>50 1 Quizzes | <b>T</b>    |     |

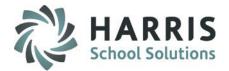

# **Curriculum Management**

### Instructor Unit Theory Management: Creating Activities within units

Required Fields Populate Fields Left to Right

| SEQ             | The order in which the activities will appear in the list. This number may be duplicated. Numeric only.                       |
|-----------------|----------------------------------------------------------------------------------------------------|
| ID              | <b>UNIQUE</b> 6 digit alpha- numeric ID. NO DUPLICATE ID NUMBERS ARE ALLOWED<br>IN THE UNIT                                   |
| ACTIVITY<br>PTS | Activity name. This name will display on the student portal so ensure it is descriptive<br>Total points the activity is worth |
| VER             | Activity version                                                                                                    |
| CATEGORY        | Select an activity category from the drop down menu                                                                           |
| DESCRIPTION     | Details about activity                                                                                                    |
| REQ             | Required for inclusion in grade. Defaults to " <b>T</b> "                                                                     |
| STATUS          | Determines if the activity is active for assignment. Defaults to "A"                                                          |

| M | Intro | to Offic | e Administration 10 - Orgai | nizatio | n   | Activities        |             |      |     |   |
|---|-------|----------|-----------------------------|---------|-----|-------------------|-------------|------|-----|---|
|   | SEQ   | ID       | Activity                    | PTS     | VER | Category          | Description | PCNT | REG | 1 |
|   | 10    | 000010   | Outlook Appointment         | 50      | 1   | 25 percent act 🛎  |             | 25   | Т   | • |
|   | 20    | 000020   | Outlook Calendars           | 50      | 1   | 50 percent act 🛎  |             | 50   | Т   | • |
|   | 30    | 000030   | White board Management      | 100     | 1   | 5 percent activ 🛎 |             | 5    | Т   | • |

### STUDENT INFORMATION | FINANCIAL MANAGEMENT | SCHOOL NUTRITION

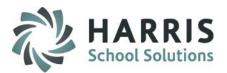

# **Curriculum Management**

## Instructor Unit Theory Management: Deleting Activities

Individual activities along with ALL activities for the unit can be deleted if required

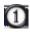

(5)

Select the Course from the available list on left hand side of the screen. Click the Course name

- Select the Unit. Click the Unit name.
- 3 Click the Activities Tab
  - Select the individual Activity to be deleted
  - Click "Edit" located along the top of the screen

Select "Delete Individual Activity" to delete the previously selected activity OR click

"Delete All Activities by Unit

Edit View Assign elete All Activities hy Unit Activities 3 Course/Unit Good Morning Ms. Stern LPN - L1 (Loc 1) Sequence O ID 1 - Evolution of Nursing C Activity - Personal, Community & Environmental Health C Category - Development of Individual & Family 4 - Living Body: Normal Structures & Function · Nutritional Needs of the Body - Heathers Test IPN-11/Loc 21 🗄 🦳 LPN - L1 (Loc3) I I LPN - L1 (Loc 1) 1 - Evolution of Nursing Activities 1 PN+12 fl nc 1 🗄 🔁 | PN - 1.2 (Loc. 2) PTS VER Categor 🗄 🔂 LPN - L2 (Loc 3 10 000001 Heathers Test Activity 100 1 Labs 🖶 🗋 I PN - 13 (Loc 1) 15 000000 Heather Test Acitivity 2 1 Quizzes 🗄 🦳 I PN - 13 (Loc 2) 20 222222 Heather Test Activity 3 1 Homework 200

NOTE: Once Activities are deleted, they are removed. If you accidently remove an activity or activities, they must be manually re-entered.

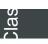

10

#### STUDENT INFORMATION | FINANCIAL MANAGEMENT | SCHOOL NUTRITION

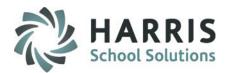

## **Curriculum Management**

## Instructor Unit Theory Management: Assigning Activities

Activities can be assigned to all students in one easy step. All activities are assigned to all students upon enrollment any activities added after student enrollment must be assigned to allow instructors access to the activity or task

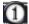

(3)

Select the **Course** from the available list on left hand side of the screen. Click the Course name.

- Select the Unit. Click the Unit title.
- Click **"Assign"** located along the top of the screen.
- Select "Assign Missing Activities".

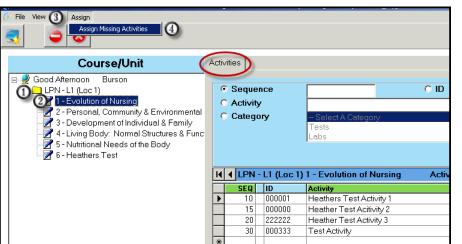

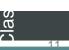

#### **STUDENT INFORMATION | FINANCIAL MANAGEMENT | SCHOOL NUTRITION**

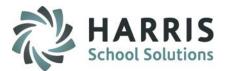

# **Curriculum Management**

### Instructor Curriculum : Lab Curriculum & Clinical Curriculum Tabs

Lab and Clinical curriculum is created using the same module but in different windows. Users create duties and tasks by creating a duty folder, then establishing content contained within. Once created the clinical can be assigned in a very specific manner based on clinical assignment or assigned generally to all as the lab tasks are.

## **Getting Started**

ສ

Double click My Modules > Double Click Instructor Curriculum > Click Instructor Unit Curriculum Management>

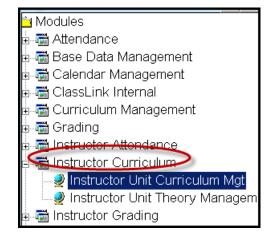

**NOTE**: Missing Lab & Clinical tasks can be assigned using the same instructions for activities.

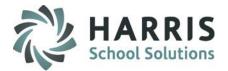

# **Curriculum Management**

Instructor Unit Curriculum Management : Create Duty folder in both Lab and Clinical Tabs

Create Duty Folder(s)

- Select the Course from the available list on left hand side of the screen. Click the Course name.
- 2 Select the **Course** name in either the **lab** OR **clinical** curriculum windows. This will allow you to create a Duty folder in either area.

Click either the "Lab Curriculum " or "Clinical Curriculum " Tab

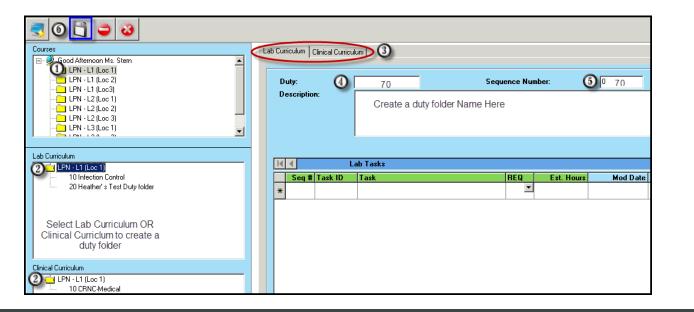

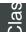

13

(3)

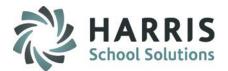

## **Curriculum Management**

Instructor Unit Curriculum Management : Create Duty folders in both Lab and Clinical Tabs

Create Duty folder. You must create a folder prior to creating tasks or skills

- Enter the required Lab or Clinical Duty ID or Clinical ID
- 5 Enter the desired Sequence number. This determines the order by which the folder displays
- 6 Enter a Duty Folder description
  - Click "Save"

<u></u>

17

| Courses                              | 1 | ab Curriculum Clini | cal Curriculur |                     |               |            |          |
|--------------------------------------|---|---------------------|----------------|---------------------|---------------|------------|----------|
| E- Cood Afternoon Ms. Stern          |   |                     |                |                     |               |            |          |
| UPN - L1 (Loc 1)<br>LPN - L1 (Loc 2) |   | -                   |                |                     |               | 0          |          |
|                                      |   | Duty:               | 4              | 70                  | Sequence Numb | ber: 🚺     | 0 70     |
|                                      |   | Description:        | 6              | Create a duty folde | vr Name Here  |            |          |
|                                      | l |                     | -              | Create a duty folde | a Name nere   |            |          |
|                                      |   |                     |                |                     |               |            |          |
|                                      | 1 |                     | L              |                     |               |            |          |
|                                      | _ |                     |                |                     |               |            |          |
| Lab Curriculum                       |   |                     | Lab            | Tasks               |               |            |          |
| 10 Infection Control                 |   | Seq # Ta            | isk ID 1       | [ask                | REQ           | Est. Hours | Mod Date |
| 20 Heather's Test Duty folder        |   | *                   |                |                     | •             |            |          |
|                                      |   |                     |                |                     |               |            |          |
|                                      |   |                     |                |                     |               |            |          |
| Select Lab Curriculum OR             |   |                     |                |                     |               |            |          |
| Clinical Curriclum to create a       |   |                     |                |                     |               |            |          |
| duty folder                          |   |                     |                |                     |               |            |          |
|                                      |   |                     |                |                     |               |            |          |
| Clinical Curriculum                  | 1 |                     |                |                     |               |            |          |
| LPN - L1 (Loc 1)     10 CRNC-Medical |   |                     |                |                     |               |            |          |

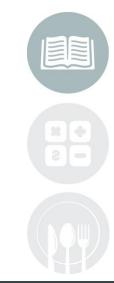

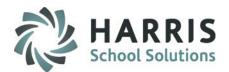

## **Curriculum Management**

## Instructor Unit Curriculum Management: Create Lab Tasks

Create lab tasks within Duty Folders

(2)

(4)

ð

15

- Select the Course from the available list on left hand side of the screen. Click the Course name
  - Double click the **Course** name in the **Lab Curriculum** window. This will display the Duty folders previously established
- Click the Duty Folder you would like to add tasks
  - Enter the required data fields by scrolling to the bottom of the grid and locating the first empty grid line identified by an \*

| Courses Good Afternoon Ms. Stem LPN - L1 (Loc 1) LPN - L1 (Loc 2) LPN - L1 (Loc 2) | Ċ | C   | uty:      | Dinical Currice | lum  <br> 000010            | Sequence Numb | per:       |
|------------------------------------------------------------------------------------|---|-----|-----------|-----------------|-----------------------------|---------------|------------|
|                                                                                    |   | D   | escriptio | n:              | Infection Control           |               |            |
| Lab Curriculum                                                                     |   |     |           | Infantion       | Control Tasks               |               |            |
| 2 LPN - L1 (Loc 1)                                                                 |   |     |           |                 | -                           |               |            |
| 310 Infection Control                                                              |   |     |           | Task ID         | Task                        | REQ           | Est. Hours |
| 20 Heather's Test Duty folder<br>60 Another folder                                 |   |     | 10        | 000001          | Hand Washing                | T 💌           |            |
|                                                                                    |   |     | 20        | 000001          | Isolation Techniques        | T             |            |
|                                                                                    |   | Ĵ   | 30        | 000007          | Protective Equiptment (PPE) | •             |            |
|                                                                                    | 4 | ) * |           |                 |                             | •             |            |

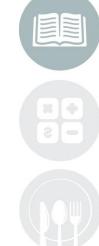

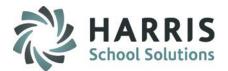

# **Curriculum Management**

## Instructor Unit Curriculum Management : Create Lab Tasks

Required Task Data Fields *Populate Fields Left to Right.* 

<u></u>

16

- **SEQ** The order in which the tasks will appear in the list. This number maybe duplicated. Numeric only.
- TASK ID UNIQUE 6 digit alpha- numeric ID. NO DUPLICATE ID NUMBERS ARE ALLOWED
- TASK Task name or description
- **REQ** Required for inclusion in grade. Defaults to "**T**"
- **EST HRS** Estimate hours the task will take to complete (optional)

|   | Seq #    | Task ID | Task                        | REQ        | Est. Hours |
|---|----------|---------|-----------------------------|------------|------------|
|   | 10       | 000001  | Hand Washing                | T 💌        |            |
|   | 20       | 000001  | Isolation Techniques        | T 💌        |            |
|   | 30       | 000007  | Protective Equiptment (PPE) | T 💌        |            |
| * | <b>a</b> | Ь       | C                           | <u>d</u> - | e          |

NOTE: Enter all remaining tasks in each Duty Folder. ALL Lab tasks are automatically assigned to each student upon enrollment.

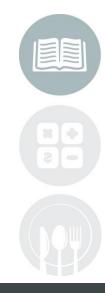

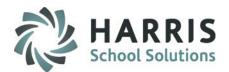

## **Curriculum Management**

## Instructor Unit Curriculum Management : Create Clinical Tasks

Create clinical tasks within Duty Folders

- Select the Course from the available list on left hand side of the screen. Click the Course name.
- Double click the **Course** name in the **Clinical Curriculum** window. This will display the Duty folders previously established.
- Click the Duty Folder you would like to add tasks
  - Enter the required **Clinicals** data fields by scrolling to the bottom of the grid and locating the first empty grid line identified by an\*

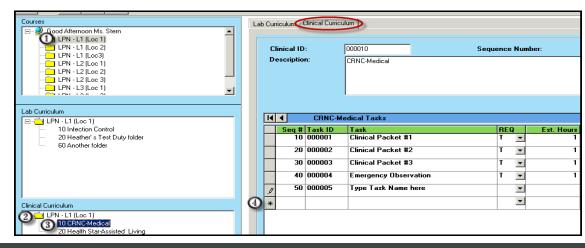

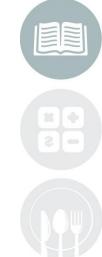

## las

17

(4)

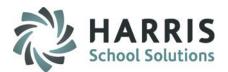

## **Curriculum Management**

## Instructor Unit Curriculum Management : Create Clinical Tasks

Required Task Data Fields *Populate Fields Left to Right.* 

<u></u>

18

- SEQ The order in which the tasks will appear in the list. This number maybe duplicated. Numeric only.
- TASK ID
   UNIQUE 6 digit alpha- numeric ID. NO DUPLICATE ID NUMBERS ARE ALLOWED
- TASK Task name or description
- **REQ** Required for inclusion in grade. Defaults to "**T**"
- **ESTHRS** Estimate hours the task will take to complete (optional)

| K | ◀     | CRNC-Me | dical Tasks           |     |     |         |     |
|---|-------|---------|-----------------------|-----|-----|---------|-----|
|   | Seq # | Task ID | Task                  | REG | Ĵ 🛛 | Est. Ho | urs |
|   | 10    | 000001  | Clinical Packet #1    | Т   | •   |         | 1   |
|   | 20    | 000002  | Clinical Packet #2    | Т   | •   |         | 1   |
|   | 30    | 000003  | Clinical Packet #3    | T   | •   |         | 1   |
|   | 40    | 000004  | Emergency Observation | Т   | •   |         | 1   |
| I | 50    | 000005  | Type Task Name here   |     | •   |         |     |
| * | a     | Ь       | C                     | d   | )-  | e       |     |

**NOTE**: Enter All remaining tasks in each Duty folder. Clinical tasks must be assigned to each student to match the clinical their placement.

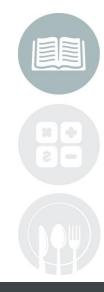

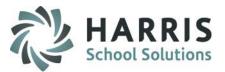

## **Getting Started**

### Double click **My Modules** > Double click **Instructor Grading>** Click **Instructor Unit Grading**

### **Instructor Unit Grading**

σ

10

Unit Grading functionality allows Instructors the ability to grade theory activities, lab and clinical tasks within the same module. Additionally, clinical tasks are assigned to specific students from this location. The grade created will be a cumulative calculation based on the customized grading parameters and flags previously established by the administration.

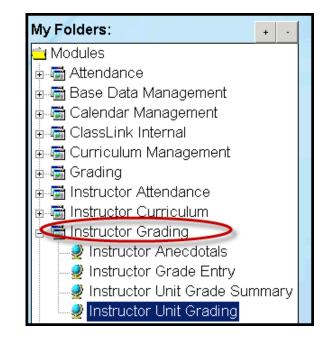

Loot Updated Data: 11/1/201

#### STUDENT INFORMATION | FINANCIAL MANAGEMENT | SCHOOL NUTRITION

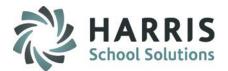

(5)

<u>Ja</u>

20

## Instructor Unit Grading: Theory Activities Grading

- Select the Course from the available list on left hand side of the screen. Click the Course name.
- 2 Select the Class from the available list that displays. Click the Class name.
- Click the Theory Activities Tab
- Ouble click the Unit name which will list the Theory Activities to be graded
  - Click the Activity Name from the list which causes the Students' names to display.

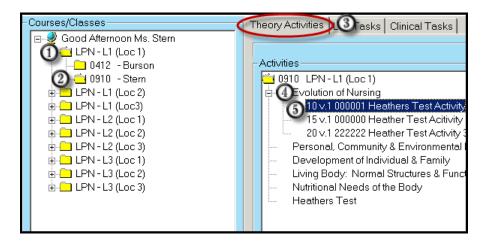

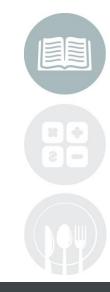

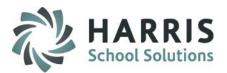

## **Instructor Grading**

## Instructor Unit Grading: Theory Activities Grading

Click in the Green PTS column to enter a points grade for a student.

Enter the grade points the student earned. The grade cannot exceed the total points available for the activity (**BLUE TolPts** column). A warning message appears if total points are exceeded. Click "OK" to remove the message

Click in any field to "Save".

ສ

The activity is stamped with the current date. The **Date Taken** can be edited if required.

If "Include Knowledge Retakes in Grade" is enabled (in the Customizations Module), you have the ability to flag the activity as a retake by selecting **"T"** in the **Retake** column. "N" (No) is the default.

|   |   | TI       | neory | Grading   |          |            |            |        |
|---|---|----------|-------|-----------|----------|------------|------------|--------|
| I | 4 | •        | 10    | v.1 00000 | 1 Heathe | ers Test / | Activity 1 |        |
|   |   | First    | м     | PTS       | REQ      | Retak      | DateTaken  | TotPts |
|   |   | Douglas  | L     | 75        | Т 💌      | Ν 🔽        | 07/24/2012 | 100    |
|   | Ø | Melissa  | R     | 82        | T 💌      | N 💌        | 73/02/012  | 100    |
|   |   | Michelle | L     | 85        | Т 🔻      | N 🔽        | 05/02/2012 | 100    |
|   |   | Caula    |       | 999.99    | Т 🔻      | N 🔽        | 01/01/1900 | 100    |
|   |   | Emily    | м     | 999.99    | Т        | N 🔽        | 01/01/1900 | 100    |
|   |   | Robin    | Ν     | 999.99    | Т 💌      | N 🔽        | 01/01/1900 | 100    |
|   |   | Linda    |       | 90        | Т 💌      | N 💌        | 04/26/2012 | 100    |
|   |   | Simone   | E     | 82        | Т 💌      | N 💌        | 04/16/2012 | 100    |
|   |   | Candice  | L     | 999.99    | Т 💌      | N 💌        | 01/01/1900 | 100    |
|   |   | Lynette  | L     | 999.99    | Т 🔻      | N 🔽        | 01/01/1900 | 100    |

All Activities will default to "T" for **REQ.** This can be edited. Ungraded activities will have a 999.99 in the PTS column.

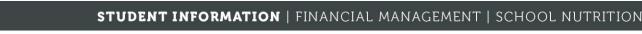

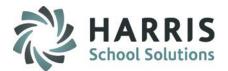

## Instructor Unit Grading : Assigning Missing Activities

If you have created additional duties or task in Unit Theory Management module after the students have been enrolled you will need to assign missing tasks to the students. You will know the activities need to be assigned as they will **NOT** display in the **Instructor Unit Grading Module**, **Theory Tab**.

To assign missing activities to ALL enrollment students

• From Theory Activities Tab

σ

- Click the word "Assign" located along the top of the screen
- Select "Assign Missing Activities"
- Click "OK" when the process is complete.

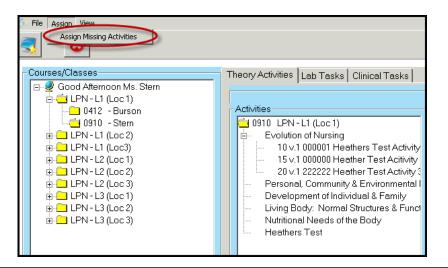

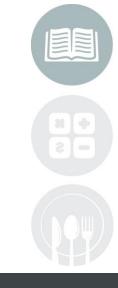

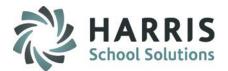

(2)

3

(4)

(5)

<u></u>

22

## Instructor Unit Grading: Grading Lab and Clinical Tasks

- Select the **Course** from the available list on left hand side of the screen. Click the **Course name**.
  - Select the Class from the available list on the left hand side of the screen. Click the Classname.
    - Click either the Lab Tasks or Clinical Tasks Tab
  - Double click the Duty Folder that contains the task to be graded
  - Click the Task Name from the list which causes the Students' names to display

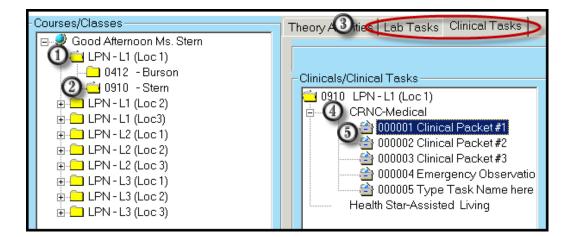

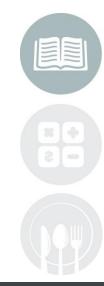

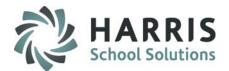

# Instructor Grading Instructor Unit Grading: Grading Lab and Clinical Tasks

Click in the **Task Grade** column of the student for which you are entering a grade

(6)

<u>a</u>

27

Enter the grade the student earned. The grading options include:

- S Satisfactory
- N Needs Improvement
- U Unsatisfactory

The task is stamped with the current date. The **Date Graded** can be edited if required.

Click in any field to "Save".

**NOTE:** You will need to assign specific clinical tasks to students to match their clinical experiences.

|   |                                 | n <b>ical Task Gr</b><br>ask Grade: 'S' = | -       | tory, 'N' = Need | s Improvement ' | U' = Unsatisfactor |
|---|---------------------------------|-------------------------------------------|---------|------------------|-----------------|--------------------|
| M | <ul> <li>Evolution 0</li> </ul> | linical Task1                             |         | 0                |                 |                    |
|   | LastName                        | FirstName                                 | Initial | TaskGrade        | DateGraded      | StudentID          |
| • | Akian                           | Douglas                                   | L       |                  | 01/01/1900      | 100001060          |
|   | Akian                           | Melissa                                   | R       | S                | 04/16/2012      | 100000380          |
|   | Akian                           | Michelle                                  | L       | S                | 04/16/2012      | 100000457          |
|   | Burson                          | Caula                                     |         | S                | 04/16/2012      | 100000458          |
|   | Burson                          | Emily                                     | М       | S                | 04/16/2012      | 100000383          |
|   | Burson                          | Robin                                     | N       | S                | 04/16/2012      | 100000381          |
|   | Cooper                          | Linda                                     |         | S                | 04/16/2012      | 100000313          |
|   | Cooper                          | Simone                                    | E       | S                | 04/16/2012      | 100000311          |
|   | Danke                           | Candice                                   | L       | S                | 04/16/2012      | 100000315          |
|   | Danke                           | Lynette                                   | L       | S                | 04/16/2012      | 100000386          |
|   | Danke                           | Nicole                                    | A       | S                | 04/16/2012      | 100000312          |
|   | Canada                          | Denin                                     | D       | 0                | 0.4/10/2012     | 100000010          |

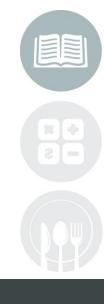

#### STUDENT INFORMATION | FINANCIAL MANAGEMENT | SCHOOL NUTRITION

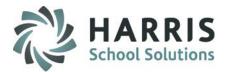

Instructor Grading Instructor Unit Grading: Assigning Clinical Tasks by student

All students will **NOT** have the same clinical tasks assigned to them. The tasks will be based on their Clinical assignments. To assign tasks based on need, you will perform the following steps:

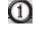

(2)

(4)

From Clinical Tab

Select the "Class"

- 3 Select the "Clinical Task"
  - Click the word "Assign" located along the top of the screen

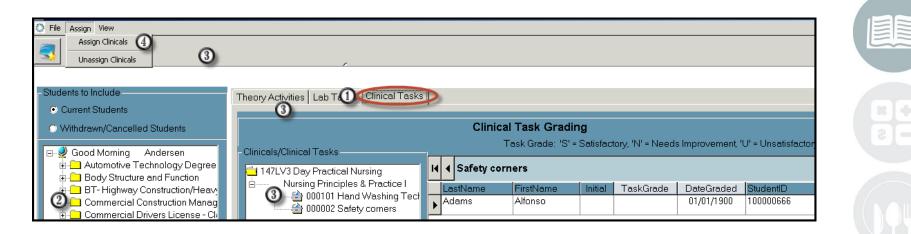

σ

26

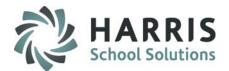

## Instructor Grading Instructor Unit Grading: Assigning Clinical Tasks by student

- Select the individual student (s) you wish to assign the task by clicking in the box to the left of the student name. You may select all students by using the Green Check Mark Icon
- Click the Yellow "Assign" folder located along the top of the screen. The selected students will be assigned by student and can now be graded

|            | 0          |         |         |          |        |  |
|------------|------------|---------|---------|----------|--------|--|
| <b>√</b>   |            | Assign  |         |          |        |  |
| Last Name  | First Name | Initial | Program | Location | Course |  |
| Akian      | Melissa    | R       | 513901  | 000001   | 000001 |  |
| 🗹 Akian    | Michelle   | L       | 513901  | 000001   | 000001 |  |
| 🗖 Akian    | Douglas    | L       | 513901  | 000001   | 000001 |  |
| Burson     | Robin      | N       | 513901  | 000001   | 000001 |  |
| 🗹 Burson   | Emily      | м       | 513901  | 000001   | 000001 |  |
| Burson     | Caula      |         | 513901  | 000001   | 000001 |  |
| Cooper     | Simone     | E       | 513901  | 000001   | 000001 |  |
| Cooper     | Linda      |         | 513901  | 000001   | 000001 |  |
| 🗖 Danke    | Nicole     | A       | 513901  | 000001   | 000001 |  |
| 🗹 Danke    | Candice    | L       | 513901  | 000001   | 000001 |  |
| 🗖 Danke    | Lynette    | L       | 513901  | 000001   | 000001 |  |
| 🗖 Frank    | Darin      | D       | 513901  | 000001   | 000001 |  |
| 🗖 Garfield | Juliana    | С       | 513901  | 000001   | 000001 |  |
| 🗹 Garfield | Francesca  | L       | 513901  | 000001   | 000001 |  |
| 🗖 Garfield | Irene      | M       | 513901  | 000001   | 000001 |  |
| 🗖 Garfield | Jessica    | L       | 513901  | 000001   | 000001 |  |
| ✓ Heard    | Tracey     | L       | 513901  | 000001   | 000001 |  |
| Heard      | Gina       | М       | 513901  | 000001   | 000001 |  |

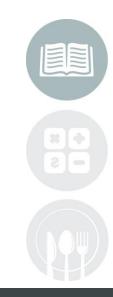

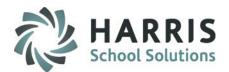

# **Instructor Grading**

Getting Started: Instructor Unit Grade Summary

### Double click **My Modules** > Double click **Instructor Grading>** Click **Instructor Unit Grade Summary**

**Instructor Unit Grade Summary** 

σ

The Unit Grade Summary functionality allows users to VIEW ONLY detailed information regarding students grades. The Summary tabs total all areas of Unit Grading and displays data on one page. The additional tabs provided more in depth detail regarding each grading area. This module does NOT allow for editing and grade corrections or edits must be done is the Instructor Unit Grading module.

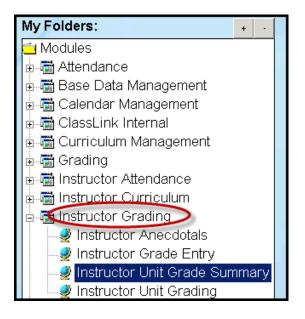

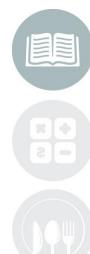

#### STUDENT INFORMATION | FINANCIAL MANAGEMENT | SCHOOL NUTRITION

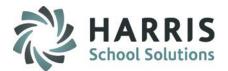

(2)

Jag

28

## Instructor Unit Grade Summary: Summary Tab

- Select the **Course** from the available list on left hand side of the screen. Click the **Course name**.
  - Select the **Class** from the available list on the left hand side of the screen. Click the **Class name**. Once selected student list will display.
- Select the Student Name from the available list on the left hand side of the screen in Student window.
- Select the Summary Tab option to view an overall view of the selected students grade

| Courses/Classes<br>Good Afternoon Burson<br>UPI - LT (Loc 1)<br>0412 - Burson<br>0510 - Stem                                                                | Summary 14, Grade Details   Clinical Task Grade De | etails   Lab Task Grade |                     |            |             |
|----------------------------------------------------------------------------------------------------|----------------------------------------------------|-------------------------|---------------------|------------|-------------|
| Bit LPN - L1 (Loc 2)         Course Grade Summary           Bit LPN - L2 (Loc 1)         Theory Grade:           Bit LPN - L2 (Loc 1)         Theory Grade: |                                                    |                         |                     |            |             |
| ⊕LPN - L2 (Loc 2)<br>⊕LPN - L2 (Loc 3)<br>⊕LPN - L3 (Loc 1)<br>⊕LPN - L3 (Loc 2)                                                                            | Lab Grade:                                         | Pass                    | MINIMUM Needed to P | 455. 00    |             |
| 🖶 🦳 LPN - L3 (Loc 3)                                                                                                    | Clinical Grade:<br>Attendance %:                   | Pass 8.04%              | Minimum Needed to P | Pass: 60%  |             |
| Students<br>D412 LPN - L1 (Loc 1)<br>3    Akian, Jerome 100000611                                                                                           | Hours:                                             |                         | Class<br>37         | Clinical 6 | Total<br>43 |

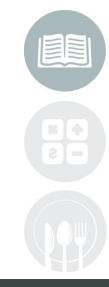

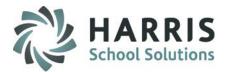

## **Instructor Grading**

## Instructor Unit Grade Summary: Summary Tab

The Summary Tab contains the following information:

- Theory Grade to date
- Lab Grade to date

<u>a</u>

20

- Clinical Grade to date
- Attendance Percentage to date
- **o** Hours including Class, Clinical and total hours earned to date

| Good Afternoon Burson                                                          | Summary T(), Grade Details Clinical Task Grade |       | kian, Jerome 100000611 |           |           | L |
|--------------------------------------------------------------------------------|------------------------------------------------|-------|------------------------|-----------|-----------|---|
|                                                                                |                                                |       | urse Grade Summ        | ary       |           |   |
| LPN - L1 (Loc3)     LPN - L2 (Loc 1)     LPN - L2 (Loc 2)     LPN - L2 (Loc 2) | Theory Grade:                                  | 60    | Minimum Needed to F    | Pass: 65  |           |   |
| LPN - L3 (Loc 1)     LPN - L3 (Loc 2)                                          | Lab Grade:                                     | Pass  |                        |           |           |   |
| 🗄 🦳 LPN - L3 (Loc 3)                                                           | Clinical Grade:                                | Pass  |                        |           |           |   |
|                                                                                | Attendance %:                                  | 8.04% | Minimum Needed to F    | Pass: 60% |           |   |
| lents                                                                          |                                                |       | Class                  | Clinical  | <br>Total |   |

### STUDENT INFORMATION | FINANCIAL MANAGEMENT | SCHOOL NUTRITION

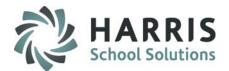

### Instructor Unit Grade Summary: Theory Grade Details Tab

The Theory Grade Details Tab allows user to view the following grade details:

weights for each

- **Overall Theory Grade** Auto Populates (Calculated Grade)
- Unit Grade Users select the unit to view
- Category View of Unit
- $\circ$  Activities

<u></u>

30

Users can view the associated activities for each category

Users can view the overall categories for the selected unit along with the

|                                    |                                           | Akian, Jerome                           | 100000611  |                |            |          |  |
|------------------------------------|-------------------------------------------|-----------------------------------------|------------|----------------|------------|----------|--|
| Summary Theory                     | Grade Details Plinical Task Grad          | de Details 🛛 Lab Task Grade Details 📔 👘 |            |                |            |          |  |
| Theory Grade                       | e: 31                                     |                                         |            |                |            |          |  |
| Unit                               |                                           |                                         | Unit Grade | Unit ID        |            | <b></b>  |  |
| Evolution of N                     | ursing                                    |                                         | 60         | 1              |            |          |  |
| Personal, Com                      | munity & Environmental Health             |                                         | 30         | 2              |            |          |  |
| Development of Individual & Family |                                           |                                         | 3<br>0     | 3              |            |          |  |
|                                    | Living Body: Normal Structures & Function |                                         |            | 4              |            |          |  |
|                                    | Nutritional Needs of the Body             |                                         |            | 5              |            |          |  |
| Heathers Test                      |                                           |                                         | Π          | 6              |            | <u> </u> |  |
| Unit #                             | Category                                  |                                         |            | Category Grade | Category W | /eight   |  |
| 1                                  | Tests                                     |                                         |            |                | 40%        |          |  |
| 1                                  | Labs                                      |                                         |            | 100            | 20%        |          |  |
| 1                                  | Quizzes                                   |                                         |            | 100            | 30%        |          |  |
| 1                                  | Homework                                  |                                         |            | 95             | 10%        |          |  |
|                                    |                                           |                                         |            |                |            |          |  |
|                                    |                                           | a tens                                  |            |                |            |          |  |
| Category                           |                                           | Activity                                |            | Grade          | Grade Date |          |  |
| 1                                  |                                           | Heathers Test Activity 1                |            | 100/100        | 07/30/2012 |          |  |

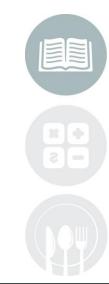

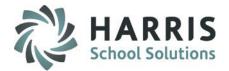

Jag

31

**Instructor Unit Grade Summary:** *Clinical Task Grade Details Tab* The Clinical Task Grade Details Tab allows user to view the following grade details:

- **Overall Clinical Grade** Auto Populates (Pass or Fail)
- Assigned Clinicals Users can view all assigned clinicals & associated overall grade
- Assigned Clinicals Tasks Users can view all assigned individual clinical tasks & associated individual grades

| Si | ummary   Theory Grad       | de Details Clinical Task Grade Details Lab Task Grade Deta | ils            |             |  |  |  |  |
|----|----------------------------|------------------------------------------------------------|----------------|-------------|--|--|--|--|
|    | Clinical Grade             |                                                            |                |             |  |  |  |  |
|    | Clinical Task Grade Detail |                                                            |                |             |  |  |  |  |
|    | Assigned Clinicals         |                                                            | Clinical Grade | Clinical ID |  |  |  |  |
|    | CRNC-Medical               |                                                            | Pass           | 000010      |  |  |  |  |
|    |                            |                                                            |                |             |  |  |  |  |
|    |                            |                                                            |                |             |  |  |  |  |
|    |                            |                                                            |                |             |  |  |  |  |
|    |                            |                                                            |                |             |  |  |  |  |
|    |                            |                                                            |                |             |  |  |  |  |
|    |                            |                                                            |                |             |  |  |  |  |
|    |                            |                                                            |                |             |  |  |  |  |
|    |                            |                                                            |                |             |  |  |  |  |
|    | Grade                      | Task                                                       | Grade Date     | Task ID     |  |  |  |  |
|    | S                          | Clinical Packet #1                                         | 07/31/2012     | 000001      |  |  |  |  |
|    |                            |                                                            |                |             |  |  |  |  |

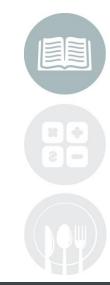

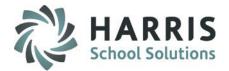

### Instructor Unit Grade Summary: Lab Task Grade Details Tab

The Clinical Task Grade Details Tab allows user to view the following grade details:

- Total Tasks in the system
  - Total Satisfactory Tasks
  - Total Needs Improvement Tasks
  - Total Unsatisfactory Tasks
  - Total Ungraded Task
- **o** Lab Tasks Grade Detail

Clas

32

- Auto Populates (Pass or Fail)
- Total tasks graded with an "S"
- Total tasks graded with an "N"
- Total tasks grade with an "U" Total
- number of task ungraded
- Display the Duty folders and associated tasks & associated grades

| Summary Theory Gra                  | ide Details   Clinical Task Grade D | etail Lab Task Grade Deta |                                                           |         |   |         |
|-------------------------------------|-------------------------------------|---------------------------|-----------------------------------------------------------|---------|---|---------|
|                                     | Total Tasks:                        | 5                         | Total Satisfactory Tasks:<br>Total Needs Improvement Task | (8:     | 1 |         |
|                                     |                                     |                           | Total Unsatisfactory Tasks:                               |         | 0 |         |
|                                     |                                     |                           | Total UnGraded Tasks:                                     |         | 3 |         |
|                                     |                                     | Lab                       | Task Grade Detail                                         |         |   |         |
| Duty                                |                                     |                           |                                                           |         |   | Duty ID |
| Infection Control                   |                                     |                           |                                                           |         |   | 000010  |
| Heather's Test Du<br>Another folder | ity folder                          |                           |                                                           |         |   | 000020  |
|                                     |                                     |                           |                                                           |         |   |         |
|                                     |                                     |                           |                                                           |         |   | <b></b> |
| Grade                               | Task                                |                           | Grade Date                                                | Task ID |   |         |
| S                                   | Hand Washing                        |                           | 07/31/2012                                                | 000001  |   |         |

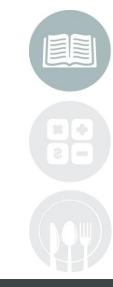

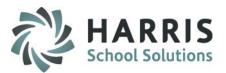

# **Unit Grading Reports**

**Getting Started:** 

<u>n</u>

22

Double click My Reports > Double click Curriculum Management or Grading>

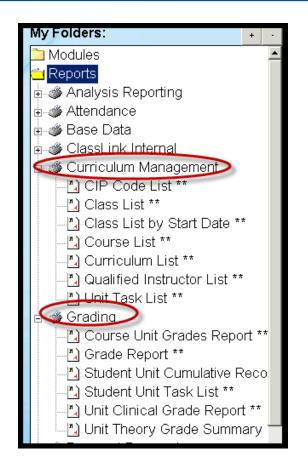

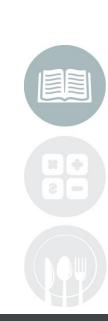

Last Undeted Deter 11/1/2010

#### STUDENT INFORMATION | FINANCIAL MANAGEMENT | SCHOOL NUTRITION

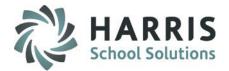

# **Unit Grading Reports**

The Unit Grading reports can be found in the Reports folder under 2 categories, **Curriculum Management & Grading**. These reports can be assigned to teachers as well as administrators.

### **Curriculum Management**

o Unit Task List

### Grading

ð

27

- Course Unit Grades Report
- o Student Lab/Clinical Task Grade
- o Student Lab/Clinical Task List
- o Student Unit Cumulative Record
- o Theory activities Grades by Unit
- o Unit Theory Grade Summary

| Stu                                                                      | dent Unit Cumulativ                                                     | e Record                          |  |
|--------------------------------------------------------------------------|-------------------------------------------------------------------------|-----------------------------------|--|
| /1+ ▶ ▶ = ] ∰                                                            | I                                                                       |                                   |  |
| Lio                                                                      | ClassLink Adult E<br>ensed Practical Nursing (LPN) Cumula<br>Transcript |                                   |  |
| Date of 01/01/1900                                                       | ieite, Johrstowi, PA 15901<br>Social Security                           | -                                 |  |
| Program Dates: 07/05/2011 to 05/1                                        | <u>GRADE</u>                                                            |                                   |  |
| Ninsing Process<br>Basic Patient Care<br>Persons with Deutation from Hom | e os tas is                                                             |                                   |  |
| P lam acology<br>Assisting the Newborn & Fam Ily<br>Summary:             |                                                                         |                                   |  |
| Theory Hours: 0.00<br>Final Theory Grade:                                | Clinical Hours:<br>Final Clinical Grade:                                | Total Hours: 0.00<br>Final Grade: |  |

#### STUDENT INFORMATION | FINANCIAL MANAGEMENT | SCHOOL NUTRITION

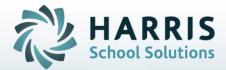

# **ClassMate** *for* Adult Education

1660 Valley Center Parkway Suite 500 Bethlehem, PA 18017

Need Assistance? Give us a call. 855-984-1228 Help Desk: Option 1

www.classmate.net http://harrisschoolsolutions.com/

STUDENT INFORMATION | FINANCIAL MANAGEMENT | SCHOOL NUTRITION